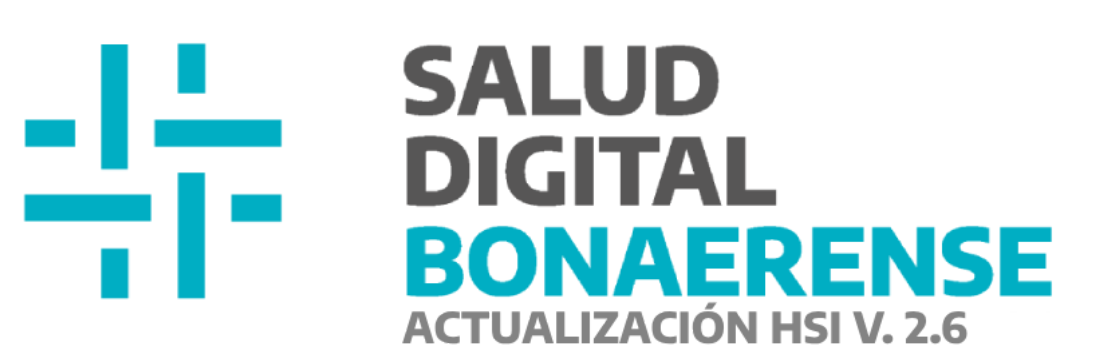

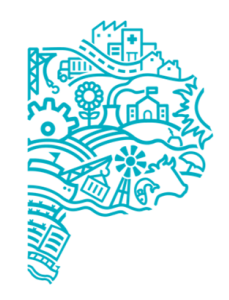

**MINISTERIO DE SALUD PROVINCIA DE BUENOS AIRES** Dirección de Salud Digital.

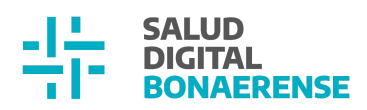

### **Actualización HSI - V. 2.6**

## **Índice**

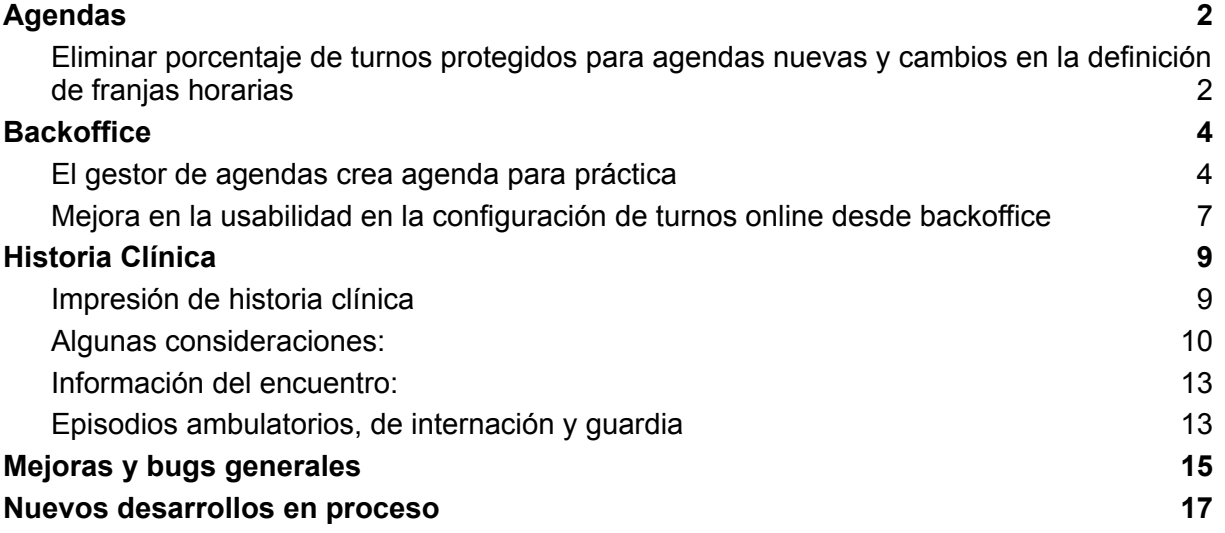

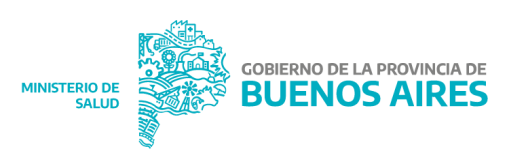

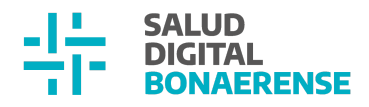

### <span id="page-2-0"></span>**Agendas**

 $\overline{0}$ 

<span id="page-2-1"></span>Eliminar porcentaje de turnos protegidos para agendas nuevas y cambios en la definición de franjas horarias

En esta actualización se elimina el campo de porcentajes de turnos protegidos por día en la creación de nuevas agendas.

Porcentajes de turnos protegidos por día

Al mismo tiempo, se realizan modificaciones de las características que puede tener una **franja horaria** a la hora de crear una nueva agenda o editar una agenda ya creada. Por un lado, se agregó al pop-up actual el concepto de modalidad en donde se visualiza la opción:

**● Atiende presencial**

El pop-up viene siempre con la opción de Atiende presencial marcada y **no se podrá editar.**

Por otro lado se agregó el concepto de Atención de Turnos. Este va a contar también con 2 opciones:

- **● Atiende turnos protegidos por línea de cuidado**
- **● Atiende turnos online**

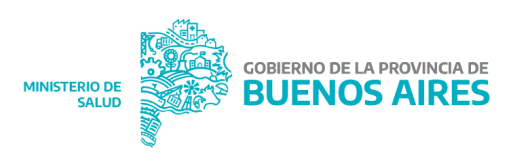

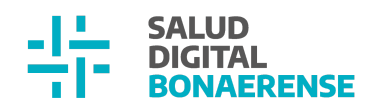

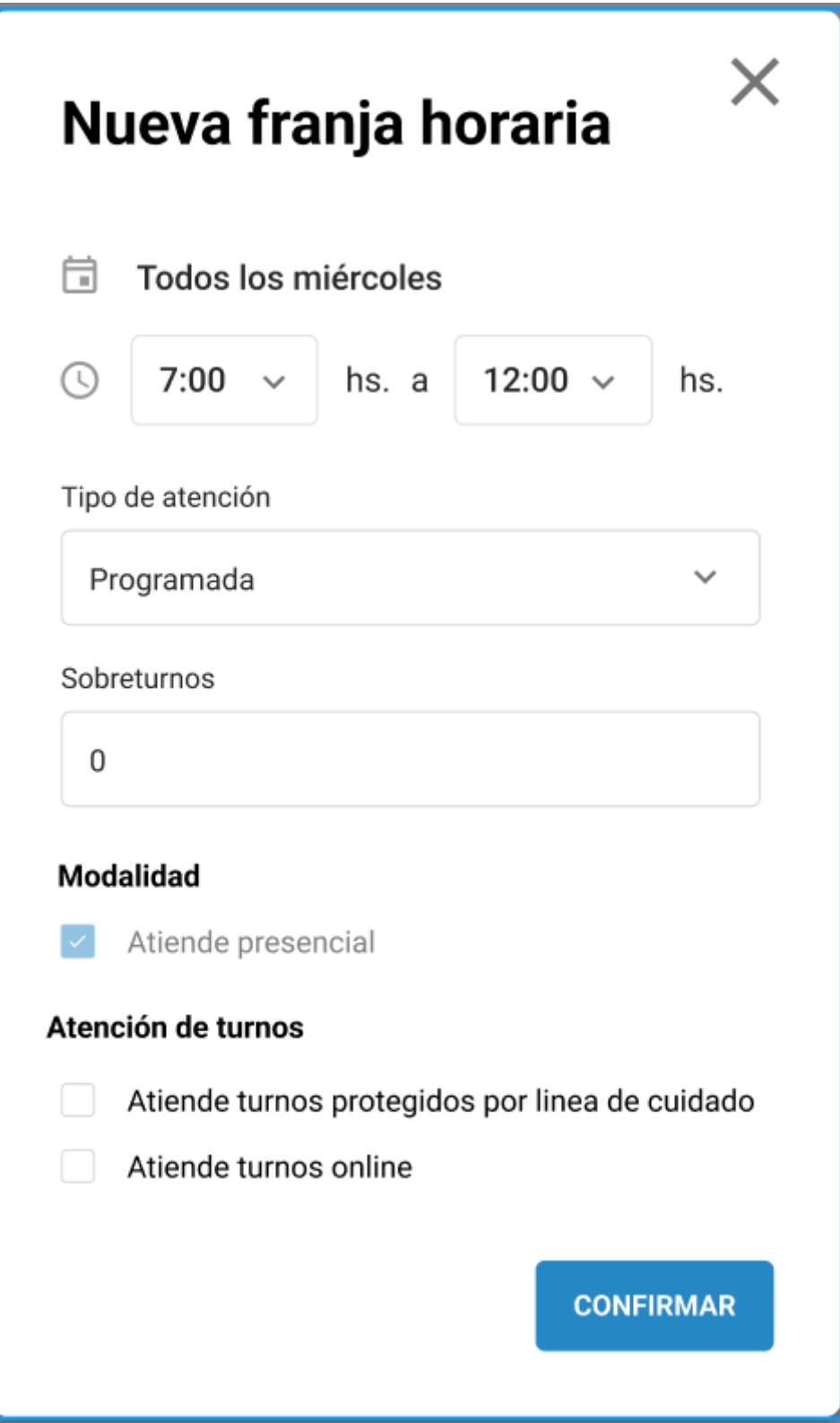

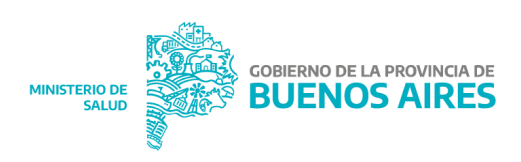

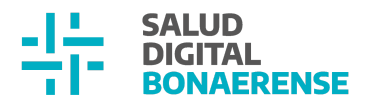

Cabe aclarar que si el campo línea de cuidado no está completado en la agenda en cuestión no se visualizará la opción de Atiende turnos protegidos por línea de cuidado dentro del pop-up de configuración de franja horaria.

# <span id="page-4-0"></span>**Backoffice**

#### <span id="page-4-1"></span>El gestor de agendas crea agenda para práctica

El sistema a partir de esta versión permite al usuario con rol administrador de agendas la creación de agenda por práctica/procedimiento. Hasta hoy solamente estaba permitido crear agendas relacionadas a especialidades. Dicho esto, a la hora de crear una nueva agenda, el administrador de agendas define si la agenda va a estar asociada a una especialidad o a una práctica/procedimiento. Luego de hacer clic en nueva agenda, dentro del formulario de creación, el usuario selecciona mediante un radio button que tipo de agenda es la que está generando.

● Si selecciona la opción de consulta, el campo siguiente es el de especialidad. Dentro de las opciones mostradas se visualizan las que tiene el profesional asociadas. Aquí solo se puede seleccionar una especialidad por agenda. Luego, en caso de querer seleccionar la línea de cuidado, sólo se listan las que tienen asociadas la especialidad a la que pertenece el profesional de la salud adoptadas por la institución. A su vez, otra condición es que ahora se deberá **activar el switch** de consulta en el backoffice dentro de la línea de cuidado para figurar aquí.

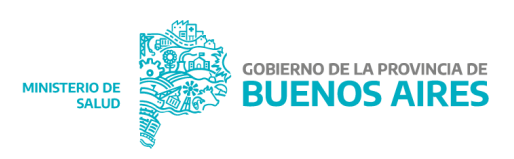

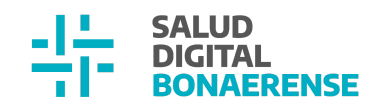

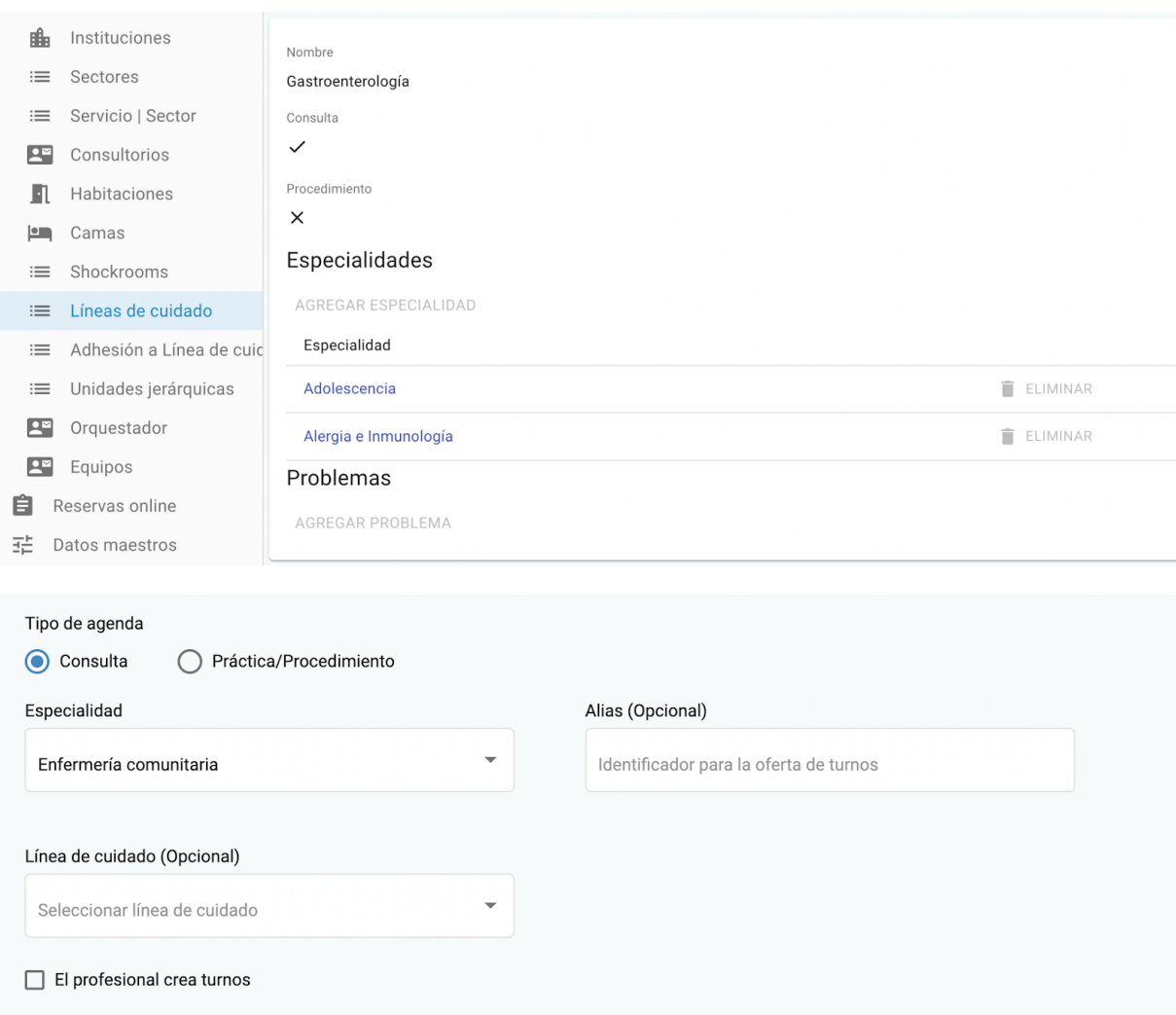

● Si selecciona la opción de Práctica/Procedimiento el campo siguiente es el de Práctica/Procedimiento. Dentro de las opciones mostradas se reflejan todas las asociadas a la institución en cuestión definidas en el backoffice dentro de la opción Más, Grupos de prácticas.

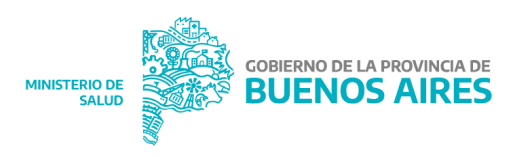

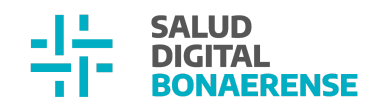

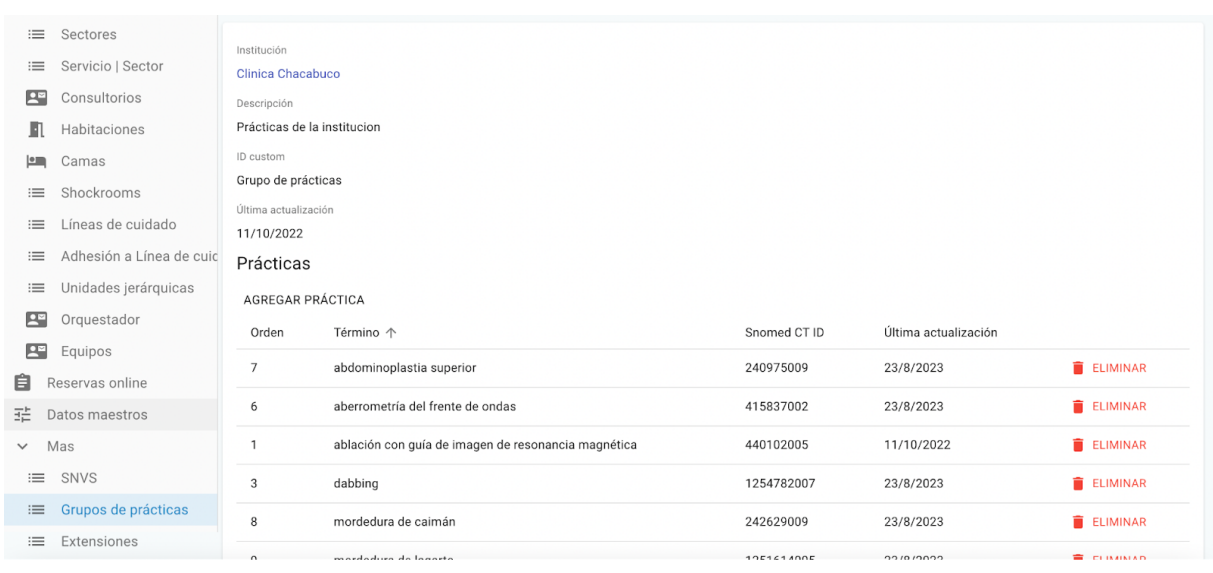

En este caso, se puede asociar más de una práctica a una agenda. Al mismo tiempo, se visualiza el campo de especialidad pero este se va a completar de manera opcional para este tipo de agenda. Luego, a la hora de seleccionar la línea de cuidado, sólo se listan las líneas que tienen asociadas la totalidad de las prácticas seleccionadas y que fueron adoptadas por la institución. A su vez, otra condición es que deberá estar el switch de procedimiento activado en el backoffice dentro de la línea de cuidado para visualizarla.

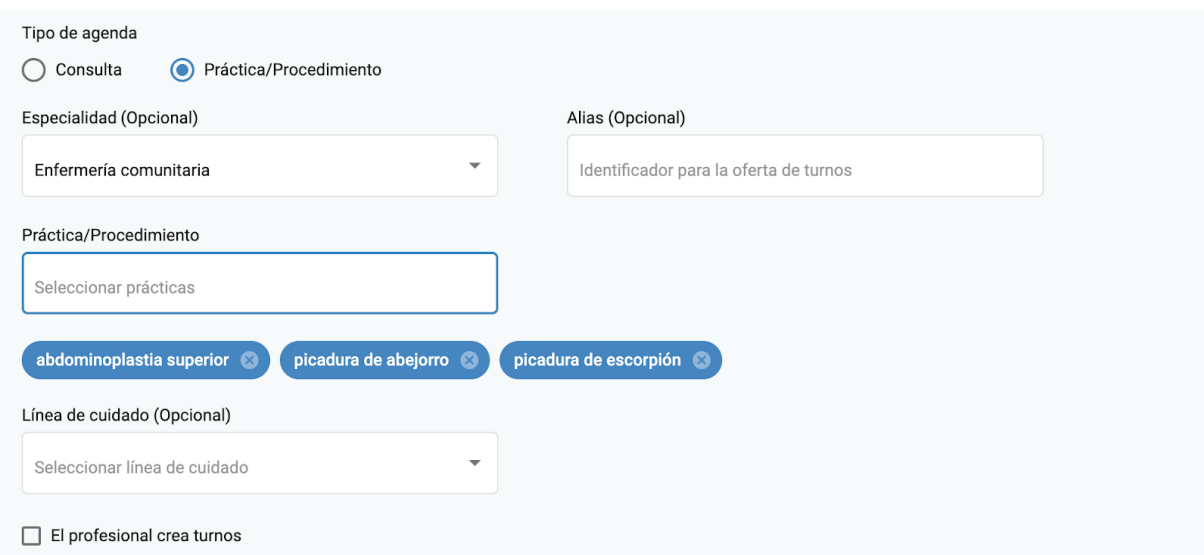

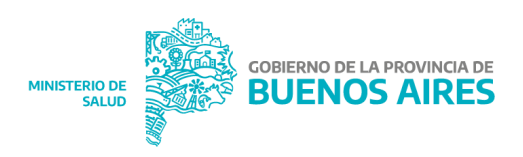

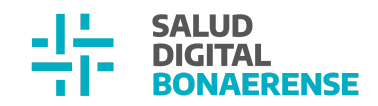

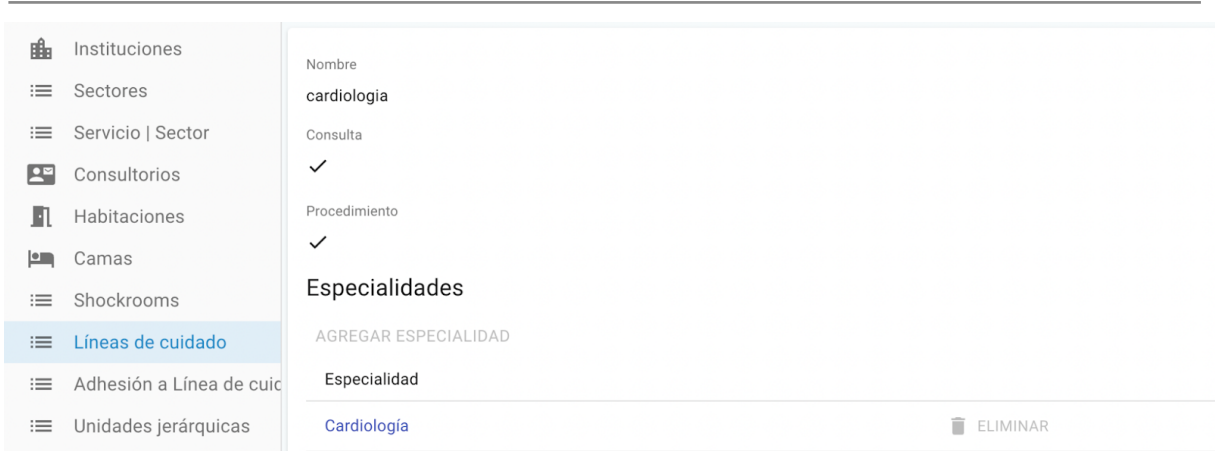

#### <span id="page-7-0"></span>Mejora en la usabilidad en la configuración de turnos online desde backoffice

Hasta la versión anterior era necesario realizar un conjunto de configuraciones en el backoffice del aplicativo para implementar la disponibilidad de turnos online con otros aplicativos. A partir de esta versión el usuario con rol administrador institucional deberá indicar que la institución a la que pertenece está disponible para turnos online. La práctica según PMO (en esta primera versión será consulta en consultorio para los turnos a disponibilizar) y las especialidades que estarán habilitadas para ofrecer turnos online. Las demás configuraciones relacionadas a Reservas online no deberán configurarse ya que se mantendrán sin modificación.

**● Instituciones turnos online**

Se deberá definir que la institución estará disponible para turnos online.

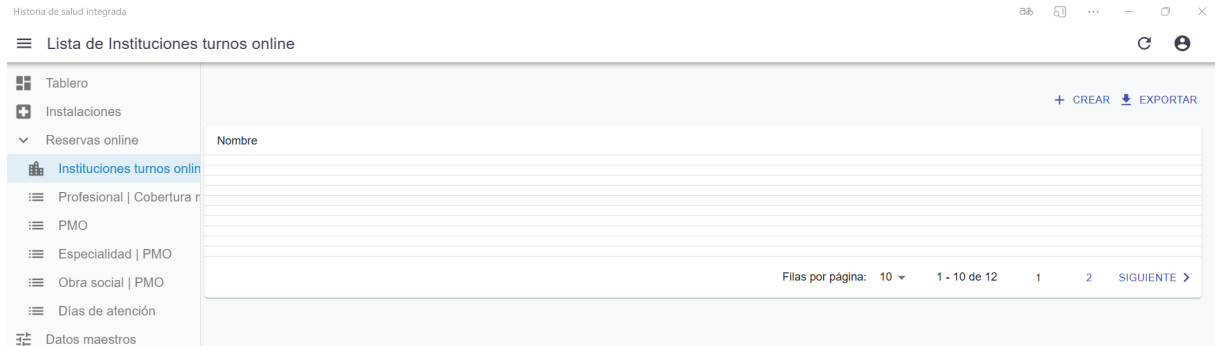

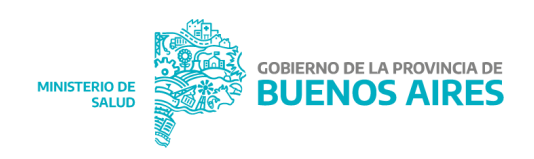

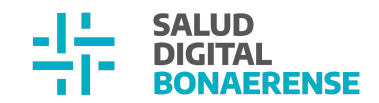

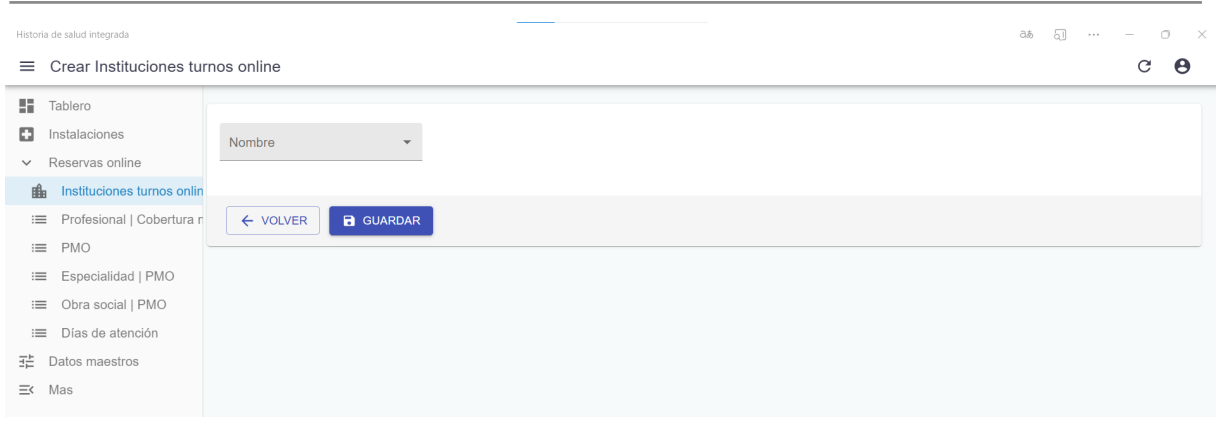

**● PMO**

Se deberá crear la práctica dentro de PMO en caso de que esta no exista. Mediante el botón crear se abrirá un formulario para agregar la práctica requerida.

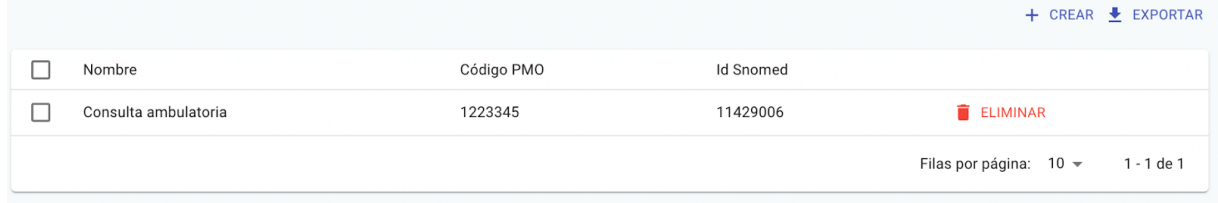

**● Especialidad I PMO**

Se debe asociar la especialidad del profesional a esa práctica dentro de Especialidad I PMO.

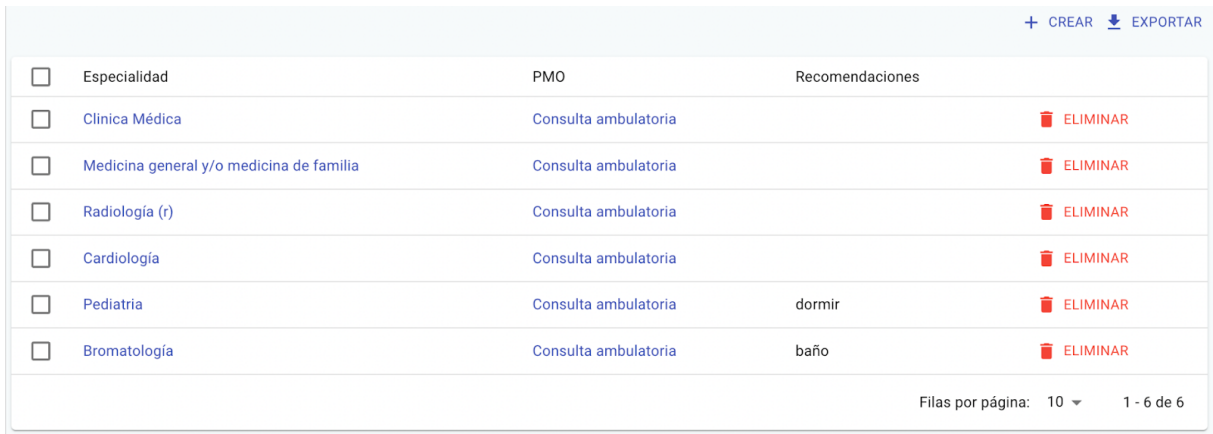

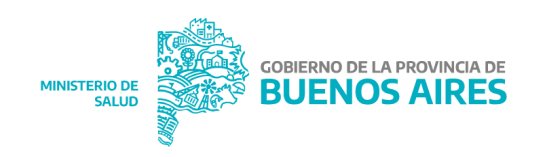

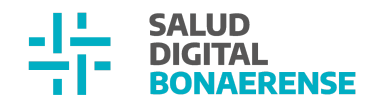

Mediante el botón Crear se podrá asociar la práctica con la especialidad.

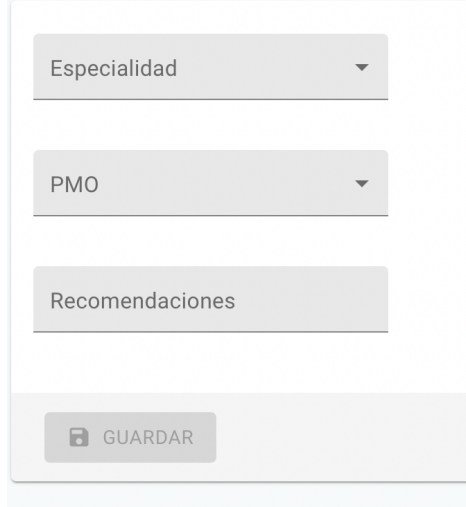

Para que el profesional figure como opción dentro de turnos online será necesario que quien configure la agenda de turnos marque la franja como disponible para turnos online dentro del armado de la agenda del profesional en cuestión.

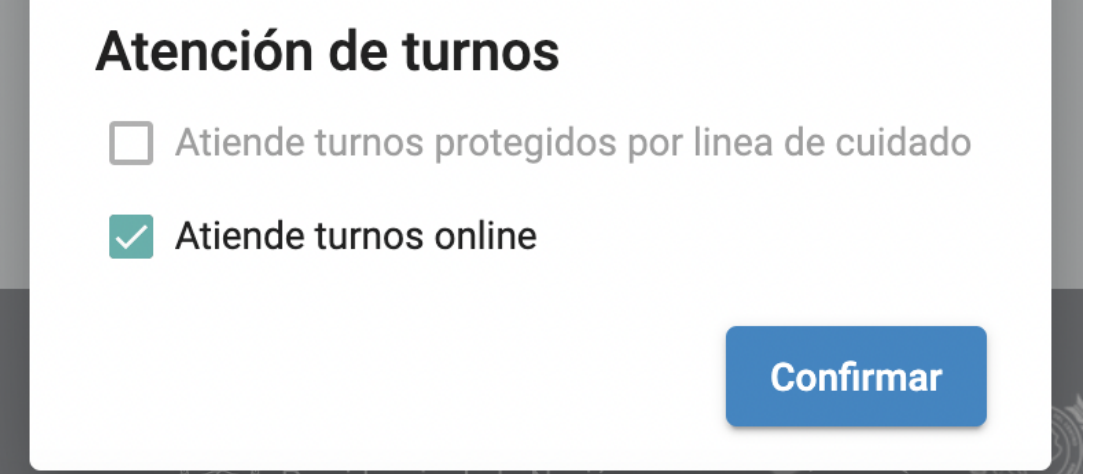

# <span id="page-9-0"></span>**Historia Clínica**

#### <span id="page-9-1"></span>Impresión de historia clínica

Un usuario con el rol personal de legales podrá buscar pacientes desde la opción de menú historia clínica y desde allí proceder a la búsqueda de episodios para su posterior

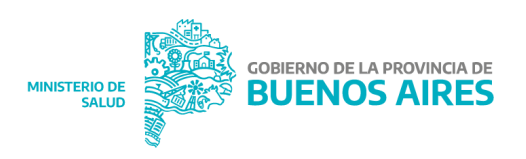

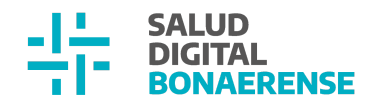

impresión partiendo del filtro de fechas y tipo de encuentro. El documento resultante podría incluir uno o más encuentros.

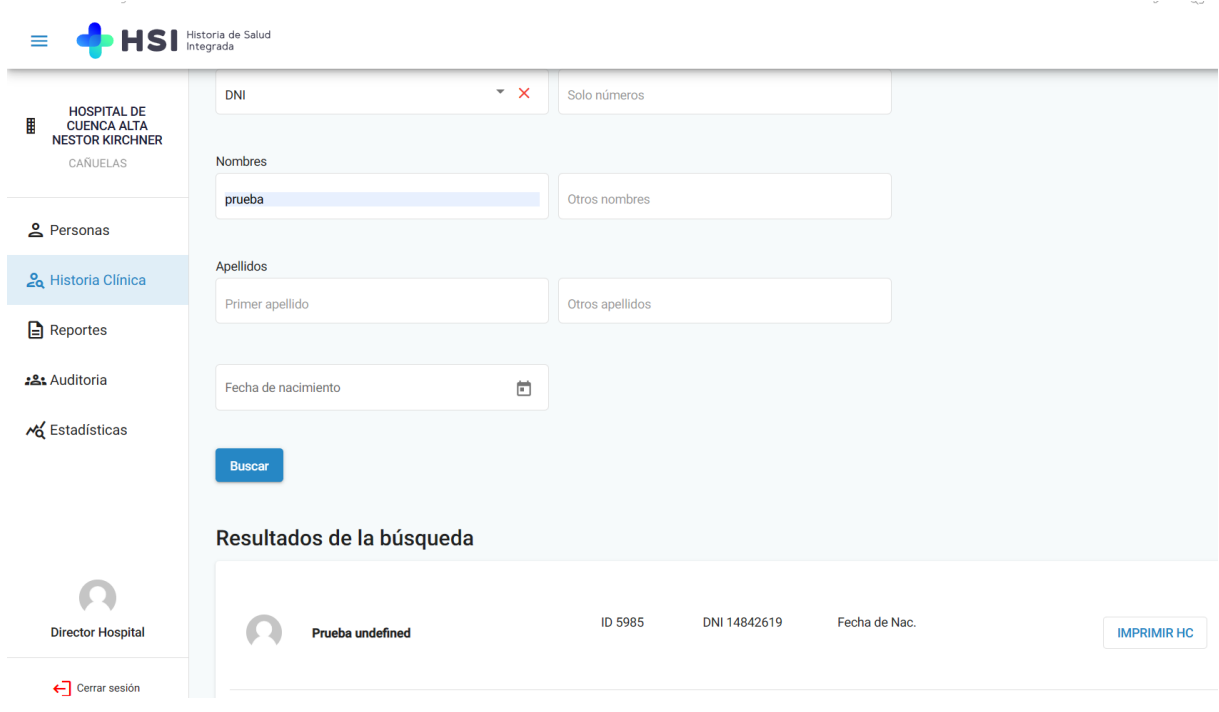

#### <span id="page-10-0"></span>**Algunas consideraciones:**

- El sistema permite imprimir de forma masiva y separando por hojas cada encuentro, manteniendo el encabezado en cada hoja.
- El documento no incluye la firma digital del documento (esto es importante porque el componente firma digital o electrónica debe validarse en el sistema y no en un extracto PDF del mismo). Esto implica que una impresión deberá contar con firma manuscrita una vez impresa.

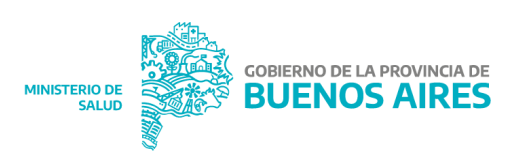

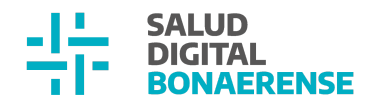

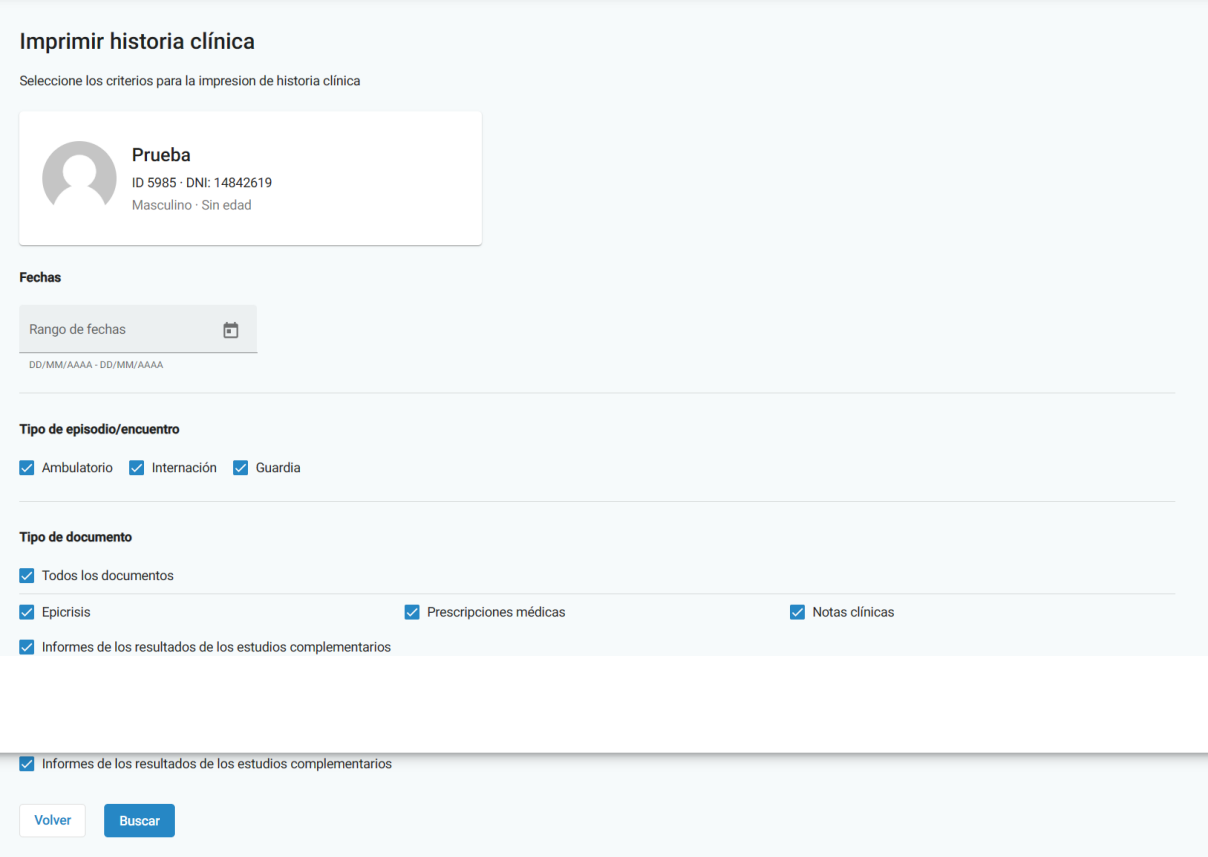

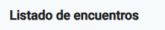

Seleccione los episodios que desea incluir en la impresión de la historia clínica

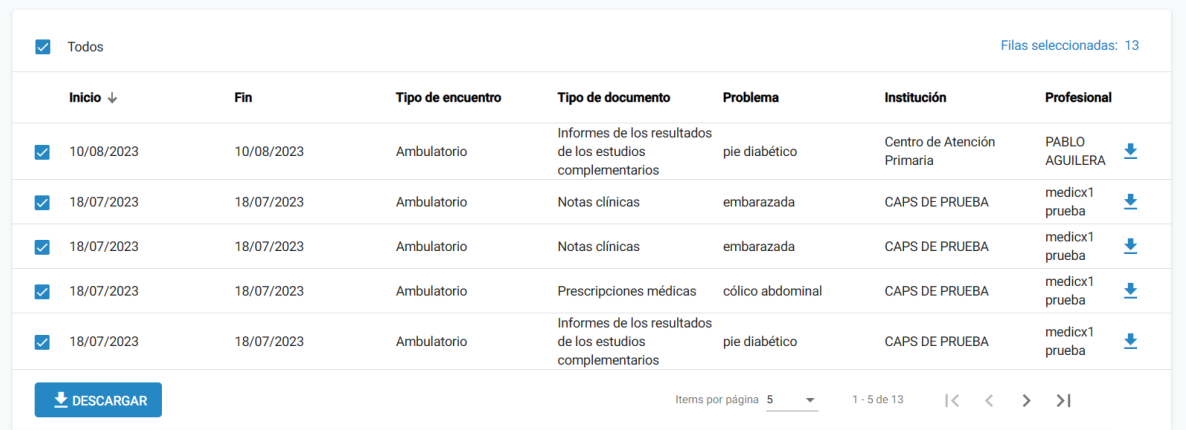

### **Los datos que se repiten en cada hoja son los siguientes:**

- Encabezado en todas sus páginas.
- Presentación: Información continua de todas las fuentes (orígenes) ordenadas en forma cronológica, secuencial, no fragmentada y paginada (pág x de xx).
- Información: Fecha y establecimiento de creación del archivo.

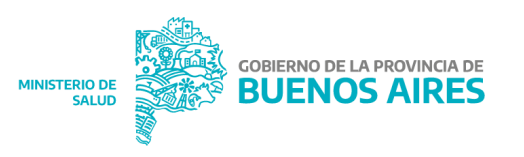

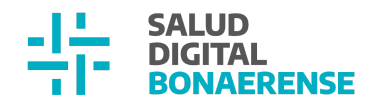

- Autoría: Apellido y nombre del usuario que extrajo el archivo de la HC del paciente.
- Fecha: Fecha en la cual fue creado el archivo.

#### **Información del paciente:**

- Nombre y Apellido .
- Número de documento.
- N° de Historia Clínica (id de la historia clínica del paciente).
- Edad al momento del registro.
- Fecha de Nacimiento.

#### **Información de episodio:**

- Id encuentro.
- Tipo de encuentro: Ambulatorio.
- Cobertura.
- Fecha inicio episodio.
- Fecha fin de episodio.
- Institución.
- Sector.
- Consultorio.
- Cobertura.
- $\bullet$  N° de Credencial.
- Plan.

**1-** Si el encuentro no se generó desde un turno, la información de sector y consultorio estará vacía.

**2-** Si el encuentro no se realizó por cobertura medica, la información de cobertura nro de credencial y plan estará vacía.

**3-** Cuando hay datos de cobertura, puede no haber información de nro de credencial y plan.

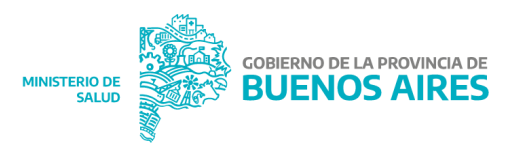

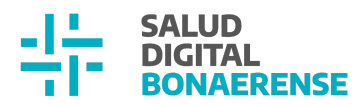

**4-** La información particular de los encuentros considera:

#### **Datos del profesional:**

- Nombre y Apellido.
- Profesión.
- Especialidad.
- Matricula.

### <span id="page-13-0"></span>**Información del encuentro:**

En el registro clínico se debe visualizar toda la información registrada en el mismo. En el caso de que algún concepto no tenga información registrada, no mostrar nada. Ejemplo: si no se cargó motivo, no se debe ver: "Motivos Sin cambios registrados"

### <span id="page-13-1"></span>Episodios ambulatorios, de internación y guardia

En esta nueva release se sumó la posibilidad de imprimir información de episodios de guardia e internación, además del ya informado ambulatorio.

Se comparten algunos fragmentos de la HC:

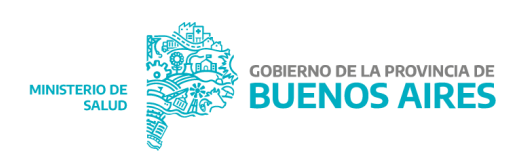

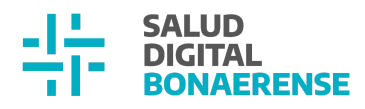

#### **Episodio/Encuentro**

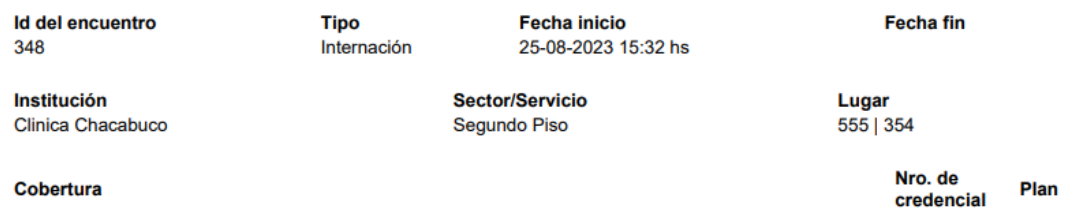

#### Cobertura

OBRA SOCIAL DE LA UNION DE TRABAJADORES DEL TURISMO, HOTELEROS Y<br>GASTRONOMICOS DE LA REPUBLICA ARGENTINA

### **Registro Clínico**

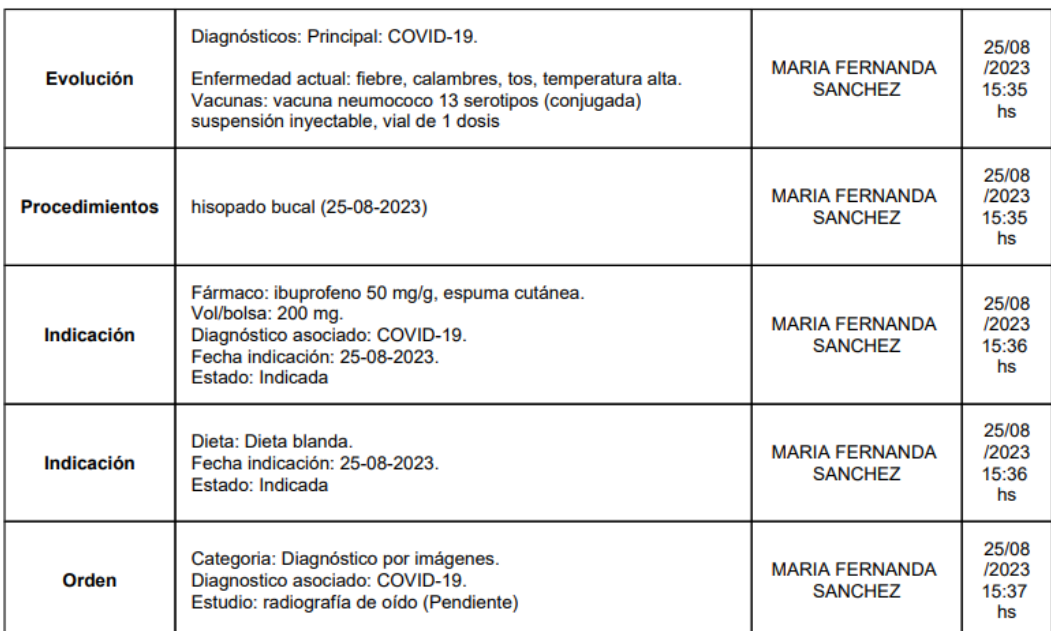

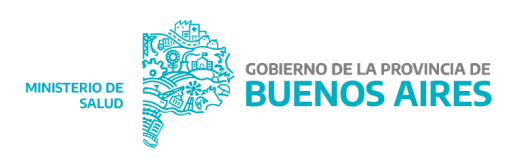

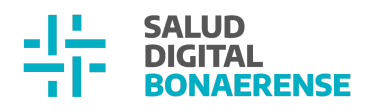

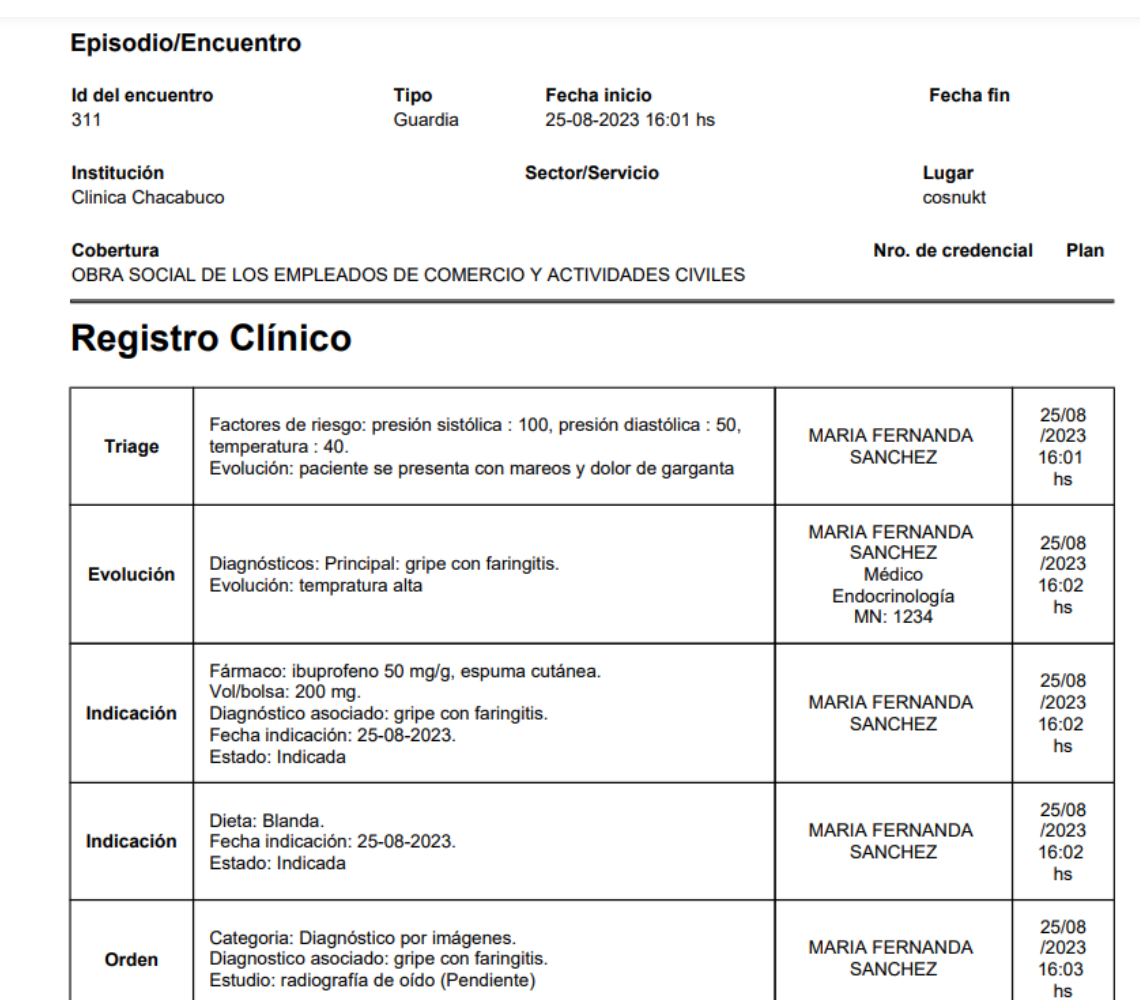

# <span id="page-15-0"></span>**Mejoras y bugs generales**

Otras indicaciones de internación – No marca como requerido el campo observación y no genera la indicación

Se realizaron los cambios pertinentes para poder generar otras indicaciones correctamente.

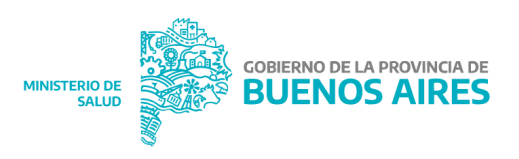

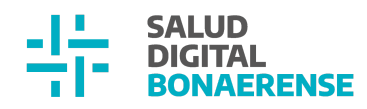

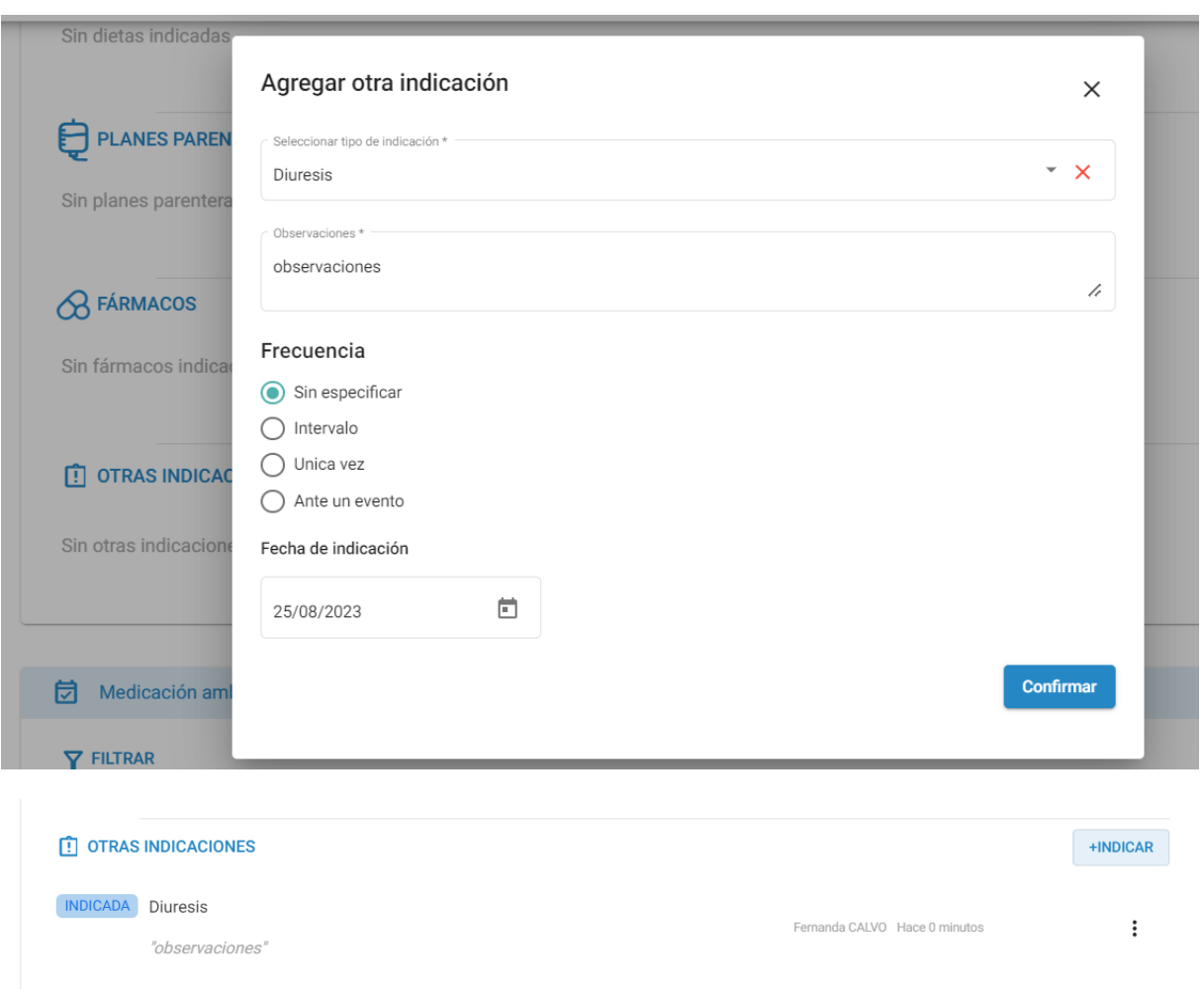

No se puede identificar al profesional poseedor de la matrícula

Se encontró que para algunos casos con un mismo DNI, el servicio de REFEPS que valida al profesional devuelve más de un resultado de matrícula profesional y por el eso HSI no podía continuar con la validación. Para estos casos se definió enviar más datos para llegar a la identificación unívoca de la persona.

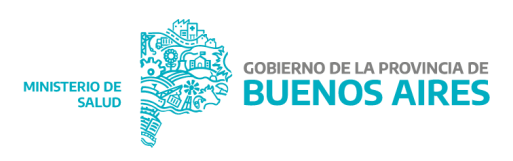

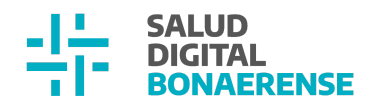

## <span id="page-17-0"></span>**Nuevos desarrollos en proceso**

- Unidades jerárquicas: se busca, a grandes rasgos, definir la estructura jerárquica dentro de las instituciones. Esto permitirá obtener grandes beneficios relacionados a la gestión y la organización interna de cada institución.
- También se está trabajando en la integración con SIP + lo que facilitará el seguimiento completo de madre y recién nacidos

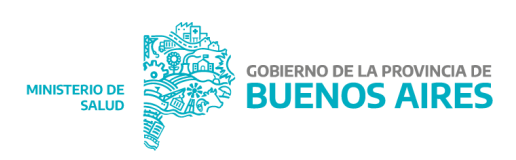